## aws marketplace

# Professional Services in AWS Marketplace

Self Service Listings (SSL) Tool Guide

This guide provides a step-by-step overview for how AWS Marketplace sellers can publish (or "list") a professional service product to the AWS Marketplace catalog and make it available for public view and discovery.

**Note:** You must be an AWS Marketplace seller to list a product. If you are not on-boarded as an AWS Marketplace seller please review the AWS Marketplace Seller On-Boarding Guide to get started.

#### TO LEARN MORE ABOUT AWS MARKETPLACE PROFESSIONAL SERVICES

Contact your Partner Development Manager (PDM), or email us @ aws-mp-channel@amazon.com

#### FOR ADDITIONAL INFORMATION

Review the How to List a Professional Service video which provides an overview of the steps outlined in this document. For support, please email us at If you need additional assistance please e-mail us at channel-adoption@amazon.com

#### Publishing a Professional Service listing to the AWS Marketplace Catalog

**IMPORTANT:** Prior to listing a Professional service, confirm it meets product requirements <u>here</u>. For example, "Your professional service product must directly support or offer services related to third-party software products listed in AWS Marketplace or help customers achieve specific outcomes related to the adoption or management of their AWS Cloud."

- 1. Open a web browser and sign into the AWS Marketplace Management Portal using your AWS Marketplace seller account.
- 2. From the **Products** menu, select **Professional services**. This will display the **Professional services products** page.
- 3. From the **Professional services products** page select the orange **Create professional services product** button.
- 4. On the **Create product** page, complete each required field with information for your product listing. See **Appendix A** for detailed requirements on each field.
- 5. Once all fields have been completed, select the orange **Submit** button. *Note, once submitted it can take up to* 30 minutes for your listing to publish. Once published, your listing defaults to a "limited" state meaning that only you can see it when signed into your AWS Marketplace seller account. To make it publicly visible, see below.
- 6. From the **Professional services products** page, select your newly created product listing.
- 7. From the product summary page, select the View on AWS Marketplace button. This will open a new tab that shows what your listing will look like to buyers on the AWS Marketplace catalog. Review for accuracy and edit as needed.

#### **Requesting Public Visibility for your Professional Services** Listing

- 1. Sign into the AWS Marketplace Management Portal.
- 2. From the **Products** menu, select **Professional services**. This page shows you all professional services products that you have already created, as well as any requests you have outstanding for creating or modifying these products.
- 3. Select an existing product that you would like to update. Then, from the **Request changes** menu, select **Update Product Visibility**. On the next page select **Public**.
- 4. Select **Contact us**. This launches a Contact Us page with the product information for the AWS Marketplace Seller Operations team to review and make the change.
- 5. Add details of your request, i.e. public listing. Provide the account IDs you want to access, and then select **Submit** to send your request

### Appendix A

Self-Service Listing Tool field entry instructions

| Field Title                                             | Standard Field Instructions                                                                                                    | Notes                                                                                                    |
|---------------------------------------------------------|----------------------------------------------------------------------------------------------------|----------------------------------------------------------------------------------------------------|
| 1. Product Tile                                         | Maximum 72 alphanumeric characters                                                                                                    | Required                                                                                                    |
| 2. SKU                                                  | Optional field that can be left blank. This is an identifier<br>used to track your internal products with those on AWS<br>Marketplace; Maximum 100 characters.                                                           | Optional. If completed, this will display on AWS Marketplace seller reports.                                                                                                    |
| 3. Short Description                                    | Maximum 1,000 characters                                                                                                    | Required. This displays under the title of your product.                                                                                                    |
| 4. Long Description                                     | Visible to buyers on product page under Overview section;<br>Maximum 5,000 characters                                                                                                    | Required. This displays in the body of the listing                                                                                                    |
| 5. Product logo URL<br>for a public Amazon<br>S3 object | Image visible to buyers next to product's short description;<br>The file must be in .png, .jpg, or .gif format, with a<br>transparent or white background, under 5MB, and be<br>between 110-10,000 pixels wide and tall. | Required. This field requires that you enter in a URL pointing to your logo uploaded to an AWS S3 bucket. For instructions on how to do this, see <b>Appendix B.</b>                                                                                                    |
| 6. Highlight 1                                          | Visible to buyers as a short callout of a key product feature; Maximum 500 Characters                                                                                                    | Required                                                                                                    |
| 7. Highlight 2                                          | Visible to buyers as a short callout of a key product feature; Maximum 500 Characters                                                                                                    | Optional, but recommended                                                                                                    |
| 8. Highlight 3                                          | Visible to buyers as a short callout of a key product feature; Maximum 500 Characters                                                                                                    | Optional, but recommended                                                                                                    |
| 9. Product Categories                                   | Choose at least one Professional Services Subcategory.                                                                                                    | Required. You can choose up to 3 categories, but must select<br>at least one of the "Professional Services" subcategories:<br>Assessment, Implementation, Managed Services, Premium<br>Support, Training.                                                                       |
| 10. Associated products                                 | If your services are associated with software, you can select1, and up to 4, third party software associations                                                                                                    | Optional. If you do select associated software, a link to the listing will display on the product detail page.                                                                                                    |
| 11. Keywords for search results                         | Seller, product and category names are automatically<br>added; Maximum of 5 comma-separated keywords. Each<br>keyword maximum 250 alphanumeric characters                                                                | Required: Enter in at least 1 keyword                                                                                                    |
| 12. Additional<br>Resources                             | Additional Resources (e.g., links to product sheets, white papers). Add up to 3.                                                                                                    | Optional but highly recommended. You can link to existing assets like webpage or customer 2-pagers.                                                                                                    |
| 13. Support<br>Information                              | Support description: Resources visible to buyers under<br>Support information. For example, contact emails, phone<br>numbers, URLs; Maximum 2,000 characters                                                             | Required. This can include any type of contact information, but it must include something.                                                                                                    |
| 14. Pricing Dimension<br>1: Name                        | Buyer facing title for the dimension for the product. This is visible to buyers on the product detail page.                                                                                                    | Required. This is just the name of a dimension, not the price.<br>For example, "Base Package" or "Gold Package." No pricing is<br>required for a professional service listing. This will display on<br>the public listing page.                                                 |
| 15. Pricing Dimension<br>1: Description                 | Buyer facing description of the dimension. This is visible to<br>buyers on the products procurement page (i.e., when they<br>subscribe to a professional service private offer).                                         | Required. This is just a more detailed description of z<br>dimension. For example, the description for the "BasePackage"<br>example above could be "For details see attachments." This is<br>not public and will only display when a customer subscribes to<br>a private offer. |
| 16. Pricing Dimension<br>2: Name                        | Buyer facing title for the dimension for the product. This is visible to buyers on the product detail page.                                                                                                    | Optional. You might use this if you have more than one dimension. For example, "Base Package", "Silver Package", and "Gold Package".                                                                                                    |
| 17. Pricing Dimension<br>2: Description                 | Buyer facing description of the dimension. This is visible to<br>buyers on the products procurement page (i.e., when they<br>subscribe to a professional service private offer).                                         | Optional. As above.                                                                                                    |

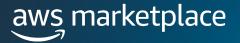

### **Appendix B**

When you publish a listing, you are required to upload a logo. This can be your company logo or a logo unique to the product listing. The self-service listing tool requires that you add the logo by adding in the URL location of a logo uploaded to an S3 bucket. Here's how to do that:

- 1. Sign into the AWS Console
- 2. From the All Services Menu, find Storage and select S3.
- 3. You'll see the "buckets" menu
  - a) If you have an existing bucket that you want to use, select it and proceed to step 5. However, we recommend creating a separate bucket for your AWS Marketplace logos. If you want to create a new one, select the orange "CreateBucket" button.
- 4. Complete the "CreateBucket" form.
  - a) Bucket Name: The bucket name can be anything you want (it's like a folder). For example, "awsmarketplacelogo" (all lowercase required)
  - b) Keep the default region or choose another
  - c) Uncheck "Block all public access". This will allow AWS Marketplace to access your logo.
  - d) Accept the warning about making your bucket public
  - e) Leave all other settings default
- 5. In the bucket, you'll see an option to upload a file. Click it to upload you're the logo you want to associated with your AWS Marketplace product listing
  - a) You'll be prompted with an upload form to select and add your file. Note that while you upload add any file type here, AWS Marketplace requires that logos meet the following requirement: "The file must be in png, jpg, or gif format, with a transparent or white background, under 5MB, and be between 110-10,000 pixels wide and tall."
  - b) Click the orange "Upload" button after you have successfully added your logo file
- 6. You'll see an "uploaded succeeded" message in green at the top of the next screen. On this screen click the nameof the logo file you just added.
- 7. Once you click the name of the logo, you'll be on the "Properties" tab. Click the "Permissions" tab.
- 8. On the "Permissions" tab, select the edit button. Then check the "Read" option next to "Everyone (public access).
- 9. You'll be prompted with a warning message that this file will be publicly available. Check the "I understand" message and then the orange "Save Changes" button.
- 10. You will now be directed back to the file details page. In the Object Overview box, look for "Object URL" option and copy the full URL that starts with https:// (note, do not select the "Copy S3 URL" button on the top right as that URL will not work).
- 11. Now return to the Professional Services Self Service Listing Tool that you can access from the AWS Marketplace Management Portal
- 12. In the create/edit product form, copy the URL into the "Product Logo URL for a public Amazon S3 object." This is item 5 in Appendix A.